## リスト型表示でメールを確認する SMSはリスト型表示に対応しておりません。 ■ メールを確認する  $\boxed{1}$ ホーム画面で ◎ (Y!mobile) → ◎ (メール)  $\bullet$  $\bullet$  $\bullet$  $\overline{2}$ ≡ □ 原田さん<br>□ 同等会の企画に<br>□ 山本さん<br>□ Belicenti  $\bullet$  $\overline{\mathbf{3}}$ 受信箱  $\frac{1}{100}$ **1** unu マ 35880<br>- 顧 388メール<br>- ■ 33番<br>- 個人フォルダー **Teoris 4 日数バックア ◎** 日数バックアップ<br>章 設定<br>● お知らせ<br>■ このアプリについて<br>● ヘルプ - お問い合わ  $\Delta^2$  -CBR - CBB ※ 受信箱画面が表示されます。 ・未送信のメールを確認するときは、 下書き をタップします。 ・送信したメールを確認するときは、 送信済み をタップします。 ・削除したメールを確認するときは、 ゴミ箱 をタップします。 • 個人フォルダー ● 個人フォルダーを追加 をタップすると、 フォルダーを作成できます。画面の指示に従って操作してくださ

い。

## $\overline{4}$ メールをタップ .<br>E megan ■ 原田さん<br>□ 同葉会の会員について<br>□ 山本さん  $\ddot{\mathbf{e}}$ ※ メール詳細画面が表示されます。 受信箱画面について  $P = \frac{1}{2}$ □ 原田さん<br>□ meanes  $\blacksquare$  $rac{122}{120}$  $\begin{array}{c}\n\overbrace{1} & \text{if } 2\pi/2 \Delta \\
\hline\n\overbrace{1} & \text{if } 2\pi/2 \Delta \\
\hline\n\end{array}$

1 差出人/件名/受信日時など

ă

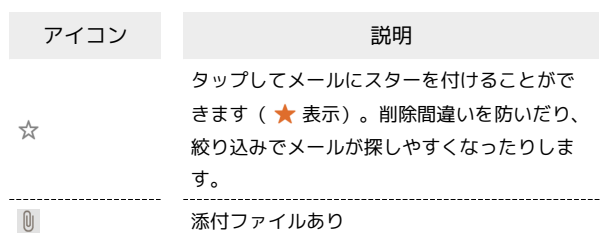

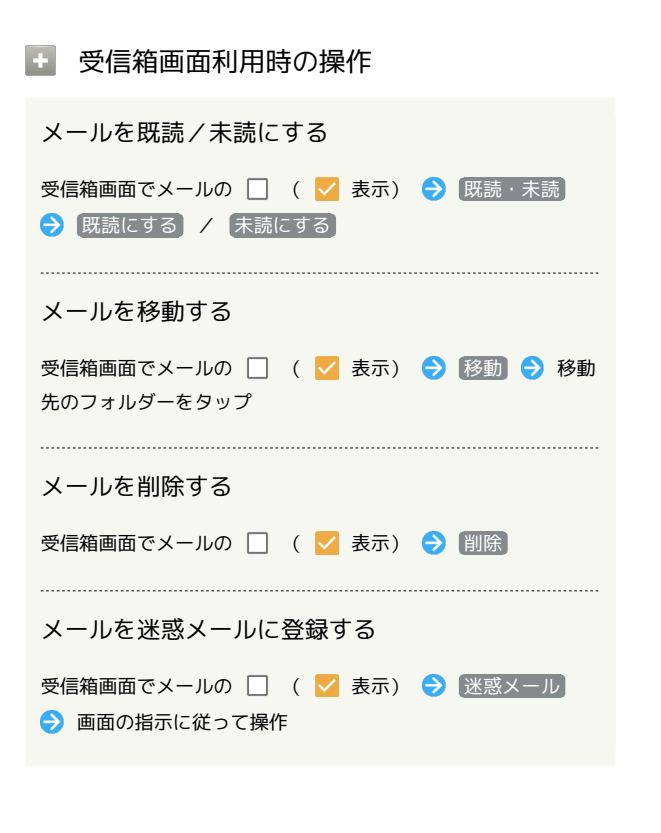

```
メール詳細画面について
```
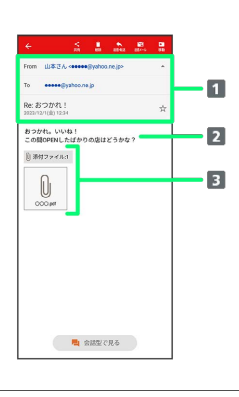

差出人/宛先/件名/送受信日時

2 本文

添付ファイルあり タップすると添付ファイルの保存ができます。

## ■ メール詳細画面利用時の操作

会話型表示に切り替える

メール詳細画面で 会話型で見る

・ をタップすると、リスト型表示に戻ります。

添付ファイルを保存する

メール詳細画面で |添付ファイル ● ファイル名をタップ

→ 画像を保存 / 保存

・メール詳細画面でアイコンをタップ● 画像を保存 / 保 存 と操作しても保存できます。

・ 添付ファイル の横に表示される数字は、添付されているファ イルの数です。

メールを削除する

メール詳細画面で 削除 ● 削除

メールを移動する

メール詳細画面で 移動 → 移動先のフォルダーをタップ

メールを迷惑メールに登録する

メール詳細画面で 迷惑メール → 画面の指示に従って操作

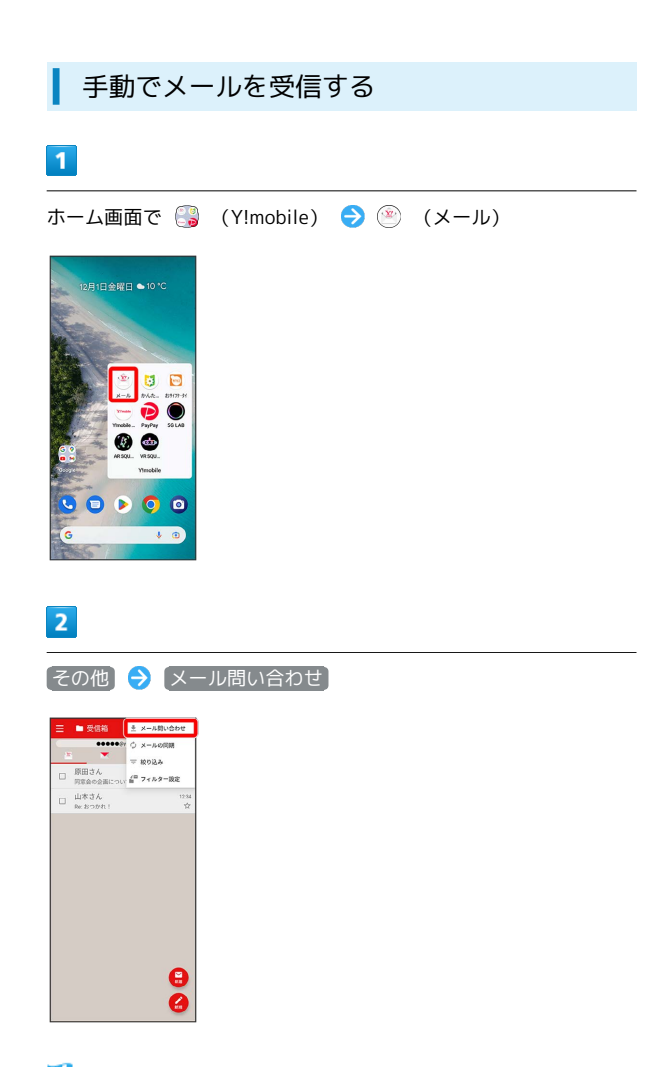

**予** 手動でメールを受信します。

・受信箱画面で下にフリックしても新着メールの確認ができます。

İ